## Microsoft**®** Excel2007 で「データ入力後に で「データ入力後にで「データ入力後に Beep 音を出す」方法 音を出す」方法音を出す」方法

- 1. リボンから「Excel のオプション」をクリックし開きます。
- 2. 「Excel のオプション」が開いたら「基本設定」の「[開発]タブをリボンに表示する(D)」にチェ ックを入れ「OK」をクリックします。
- 3. データを入力したい Sheet(検査記録表、等)を開きます。
- 4. リボンメニューに追加された「開発」を開き、「VisualBasic」をクリックします。 VisualBasic の画面に変わります。
- 5. VBAProject の MicrosoftExcelObject の中から、3.で開いた Sheet(検査記録表、等)を選びクリッ クします。(データを入力したい Sheet が、Book1.xls の Sheet1 であった場合、ここをダブルク リックします)

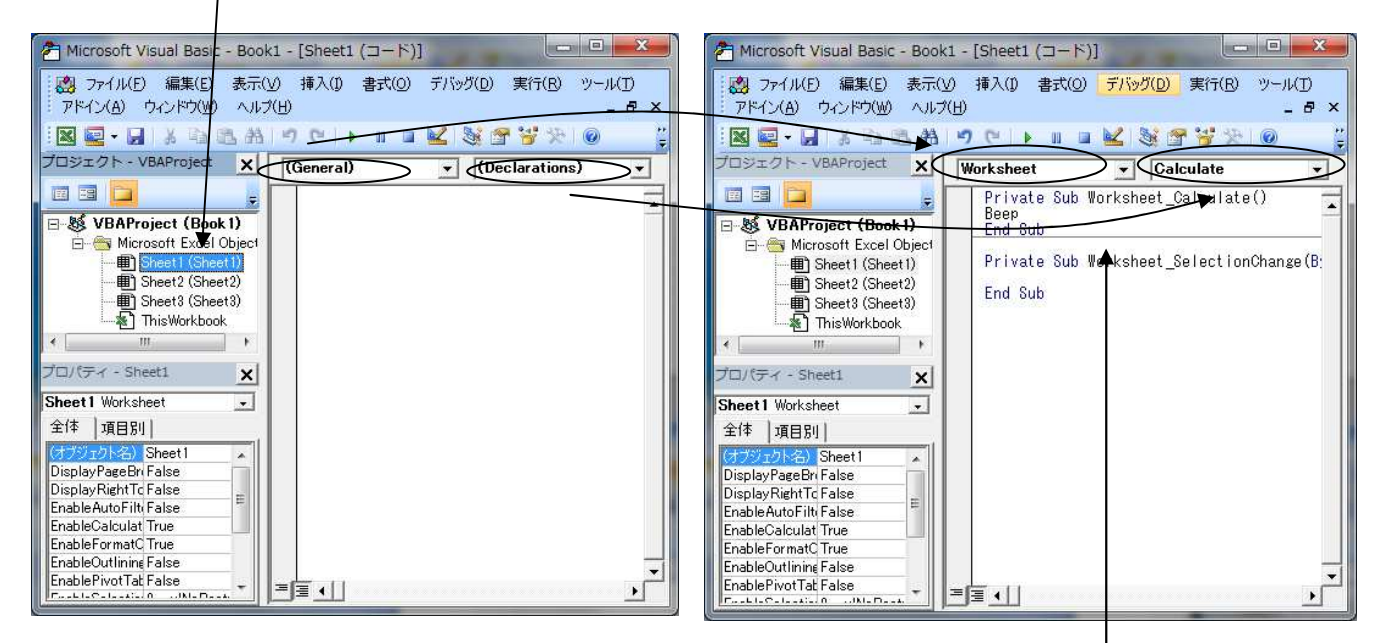

- 6. 新たに開いたウインドウの、オブジェクト(現在「General」になっているところ)を、「Worksheet」 に変更します。
- 7. プロシージャ(現在「Declarations」になっているところ)を「Calculate」に変更します。
- 8. Private Sub Worksheet\_Calculate( )と End sub の間に『Beep』と入力します。

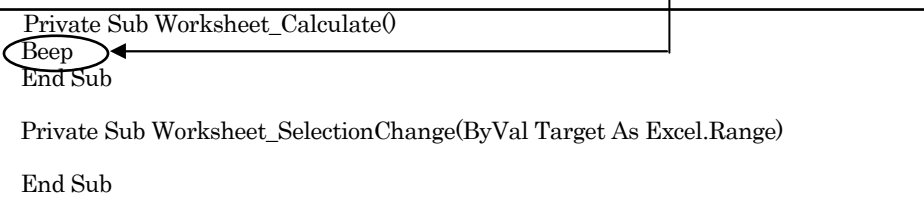

- 9. VisualBasic を終了します。(データを入力したい Sheet に戻ります)
- 10. データを入力しない欄外のセルを選択します。
- 11. リボンメニューの「数式」から  $f_{\ast}$  (関数の挿入)ボタンを押して [関数名(N)] の中から"COUNT" を選択し、[OK]を押します。
- 12. データを入力するセル(範囲)を選択し、[OK]を押します。
- 13. 10.で選択したセルの範囲に数値を入力すると、Beep 音が鳴ります。

・同じ様式を複数の検査に使用する場合は、まず本設定を行った Sheet を原紙として 保存して下さい。 そして検査の際に、その Sheet を呼出し、検査終了時に、各管理名称をつけて保存 する事をお勧めします。異なる Sheet を使う場合は、本設定をその都度行う必要が あります。 重要